## **Getting started with Office.com**

• Open up your **Internet Browser** (Google Chrome)

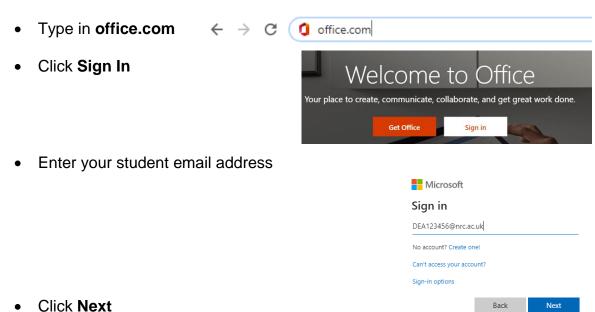

- Enter your Password which is made up of x-dd-mm-yyyy of your date of birth. For e.g. if your date of birth is 1<sup>st</sup> February 1979 your password will be x-01-02-1979
- Click Sign in
- The following screen should appear:

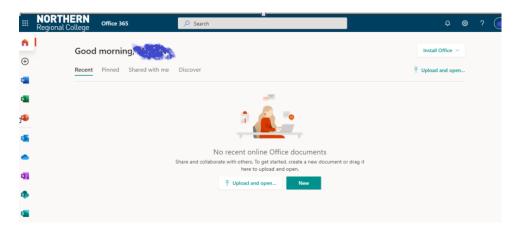

 The icons down the left side of the screen above link to these Office 365 apps:

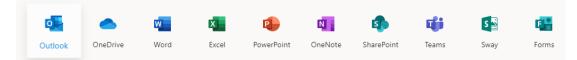

| App Name   | Explanation                                                     |
|------------|-----------------------------------------------------------------|
| Outlook    | Click on this program to access your college emails             |
| One Drive  | Where your documents can be stored online                       |
| Word       | Create word processed documents using an online version of Word |
| Excel      | Create spreadsheets using an online version of Excel            |
| PowerPoint | Create presentations using an online version of PowerPoint      |

## **Accessing Your Online Course via Canvas**

• From office.com click on the All apps icon at the bottom of the screen:

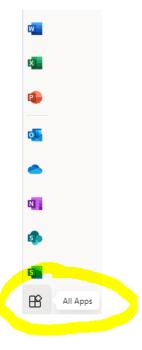

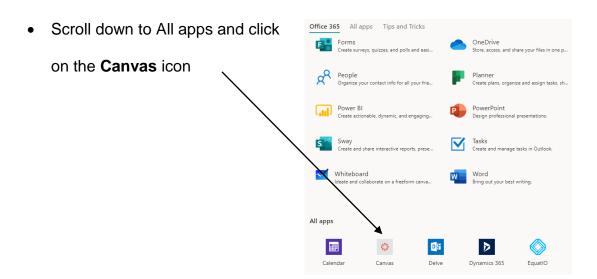

This will take you to your
Canvas Dashboard
where you will see all
the courses you are
enrolled on.

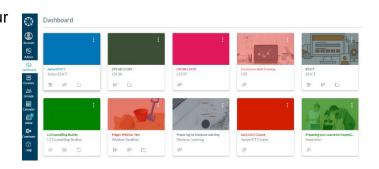

• Choose your course from your dashboard by clicking on the tile.